## *Manual para la edición con Techsmith Camtasia Studio*

1º Abrimos el programa de edición y arrastramos el archivo que hemos capturado a la **Ventana Clip Bin.** 

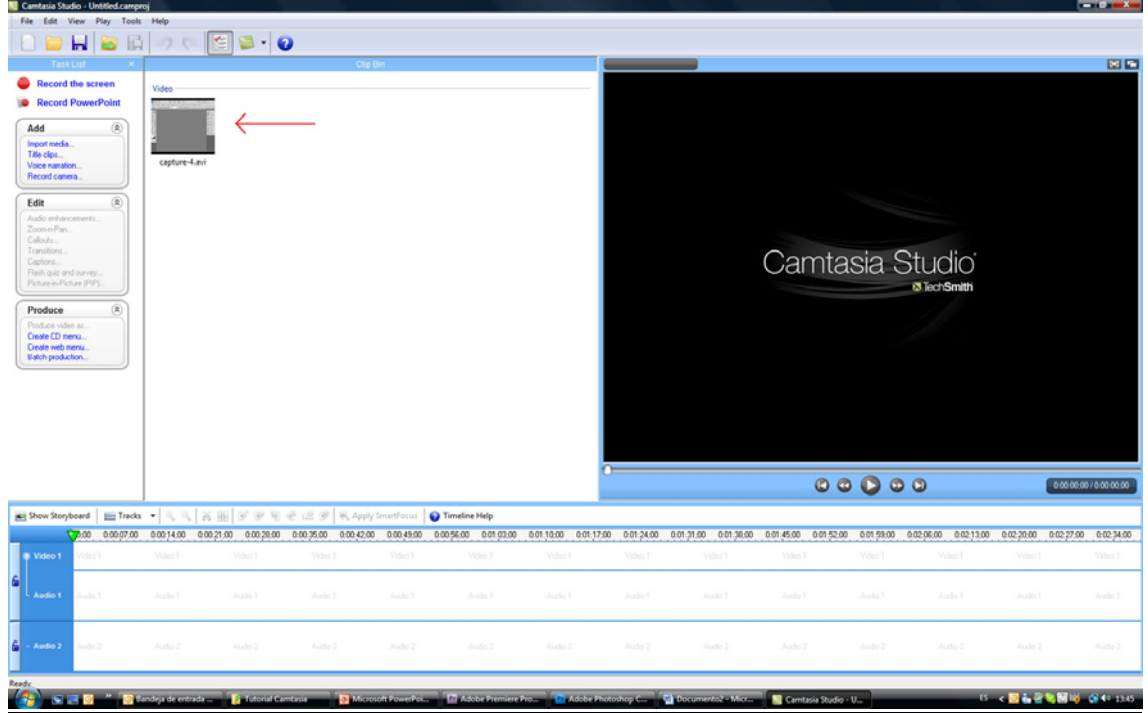

2º Arrastramos el archivo a la **línea de tiempo**, se nos abrirá una ventana en la que deberemos ajustar el tamaño del proyecto, en este caso es **720x576** y pulsamos **OK**

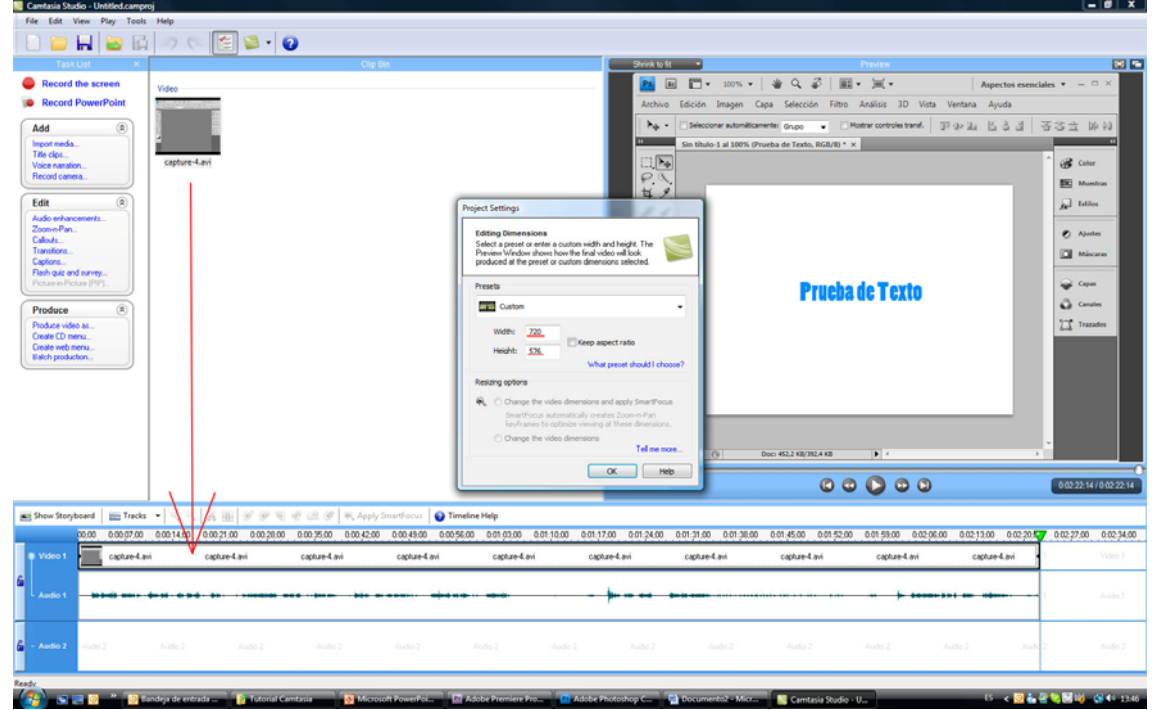

3º Ahora vamos a ver algunos de los iconos básicos de la **Línea de tiempo** utilizados para realizar una edición:

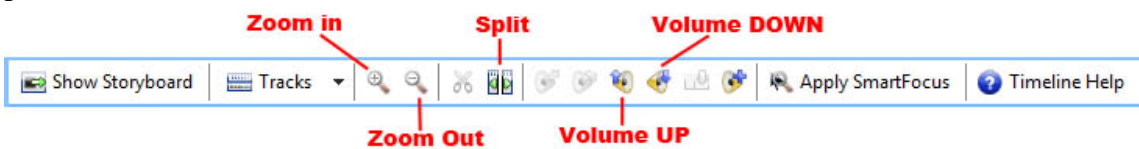

- **Zoom in**: Sirve para visionar la línea del tiempo acercándonos al punto dentro de la propia línea donde hayamos hecho clic con el ratón.
- **Zoom Out**: Sirve para alejar la visión de la línea de tiempo.
- **Split**: Se utiliza para realizar un corte dentro de un clip de vídeo, esto hace que podamos dividir un único clip en varios trozos y eliminar los inservibles.
- **Volume UP**: Sirve para aumentar el volumen de la preproducción del vídeo
- **Volume DOWN**: Sirve para disminuir el volumen.

4º Si vemos el panel **Edit**, observamos que tenemos distintas opciones para editar nuestro vídeo.

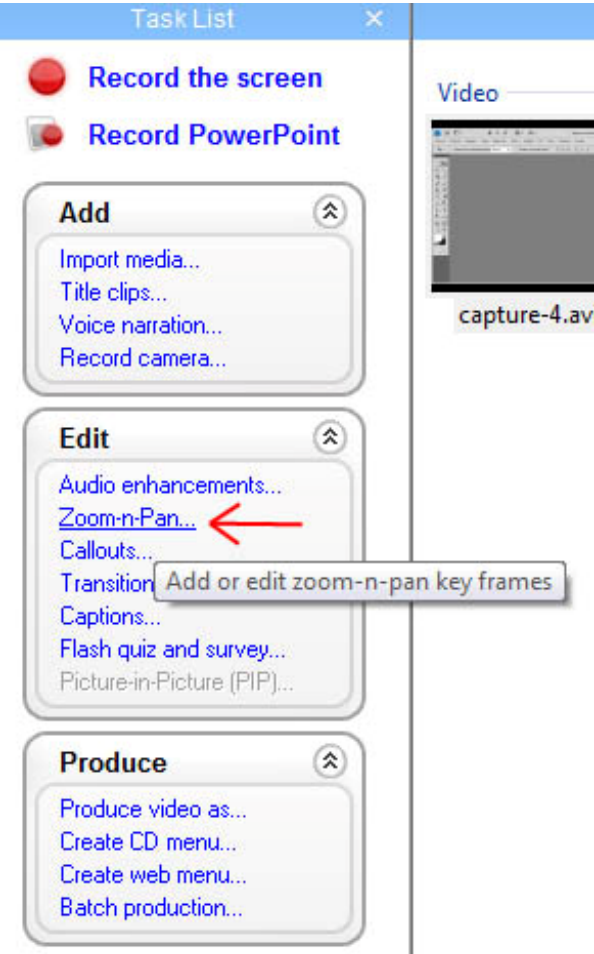

En este caso nos paramos en la opción **Zoom-n-Pan**, con la que podemos realizar un zoom acercándonos o alejándonos del punto a resaltar y movernos dentro de la pantalla ampliada.

5º Al pulsar en el botón **Zoom-n-Pan** se nos abrirá está ventana. En la que nos darán unos parámetros para hacer **Zoom** aumentando o disminuyendo la escala mediante la **barra de desplazamiento** o mediante el **cuadro verde** arrastrándolo desde una de sus esquinas. Así mismo, podemos agregar tantos puntos como queramos moviéndonos dentro de la línea de tiempo y modificando los parámetros. Una vez hayamos terminado pulsamos el botón **Finished** y volveremos a la visión anterior.

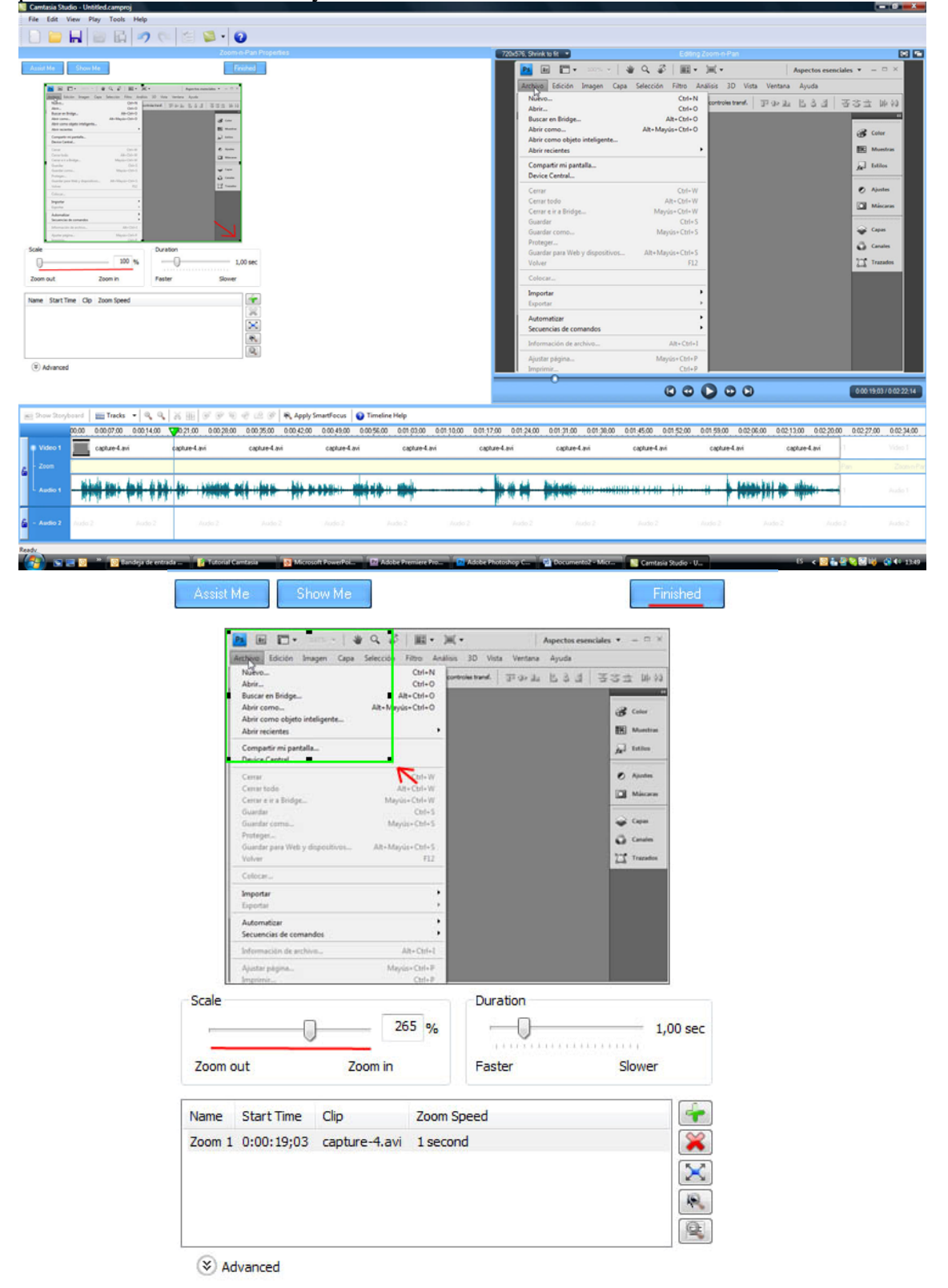

6º Los **Callouts** son las distintas representaciones gráficas que se utilizar para remarcar cierta zona del vídeo.

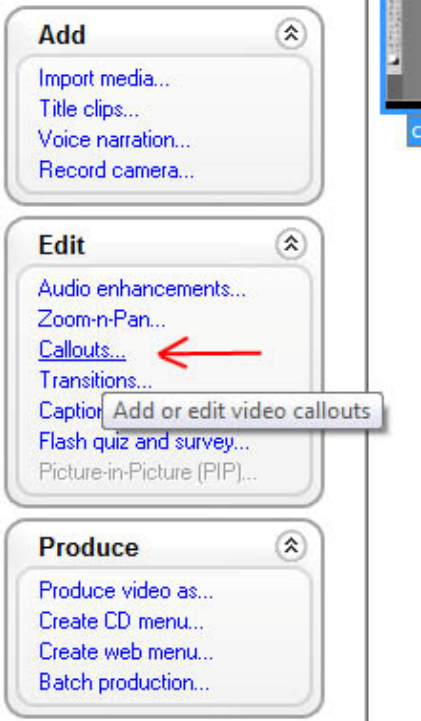

7º Al pulsar sobre el botón **Callouts** se nos abrirá esta ventana y añadiremos callouts pulsando en el icono del **aspa verde**.

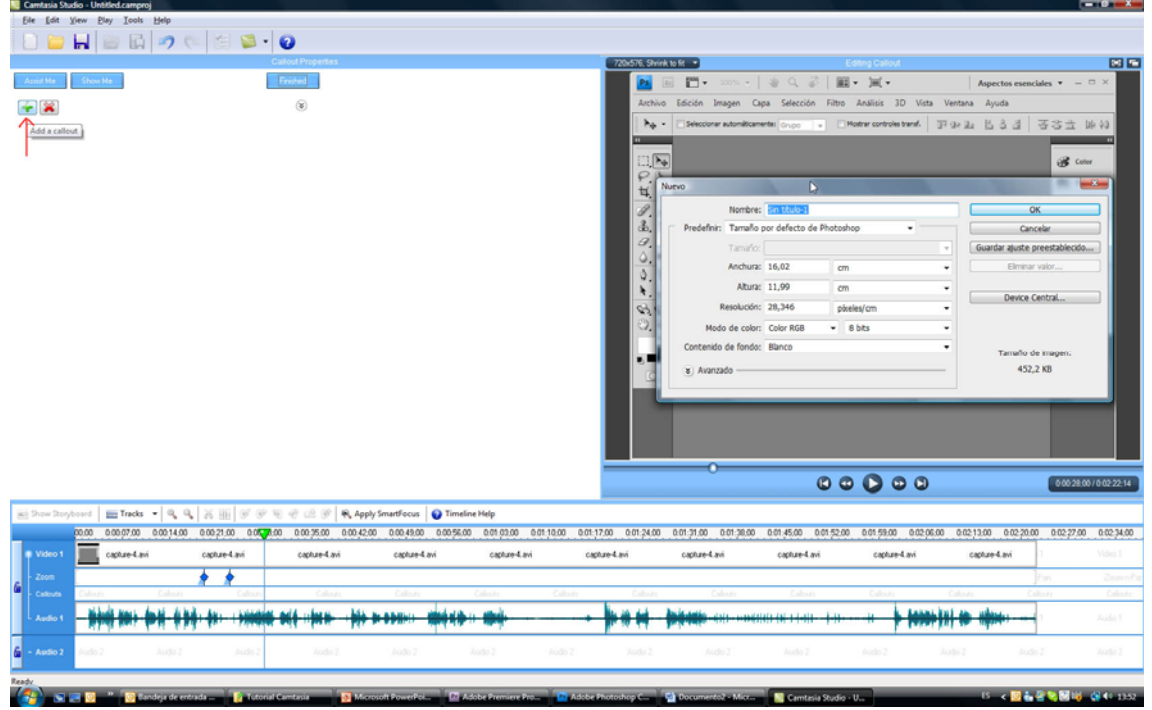

8º Se nos desplegará un menú donde elegiremos el tipo de **callout** que queremos, para tener una uniformidad en todos los cursos seleccionaremos el llamado **Spotlight**.

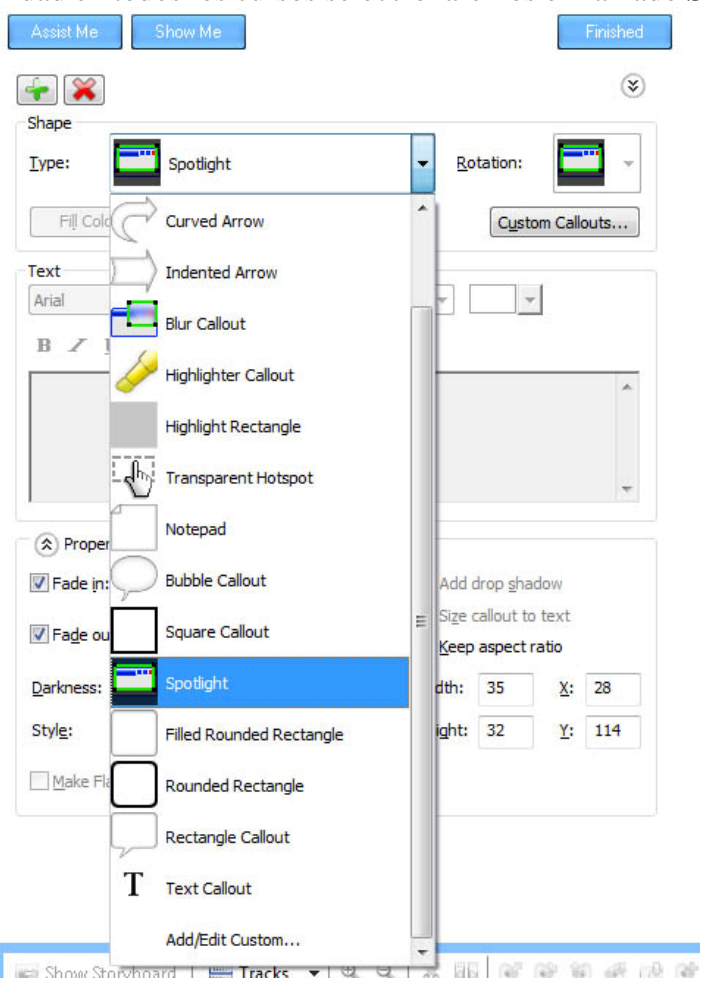

9º Para aumentar o disminuir el tiempo que queremos que el **callout** esté en pantalla no tenemos más que ir a la línea de tiempo y situarnos sobre uno de los extremos, arrastramos y veremos como aumenta o disminuye el tamaño de la representación del **callout**, cuanto más grande sea el tamaño más tiempo figurará en el vídeo y viceversa.

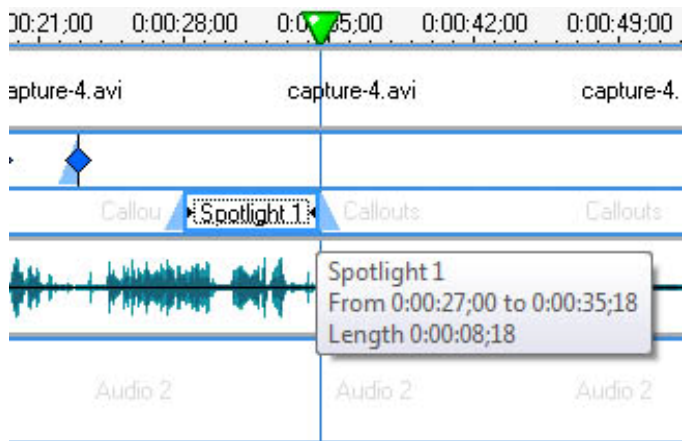

10º Las **Transitions** son las transiciones entre dos clips de vídeo y que utilizaremos para, por ejemplo pasar de un tema a otro o finalizar una exposición.

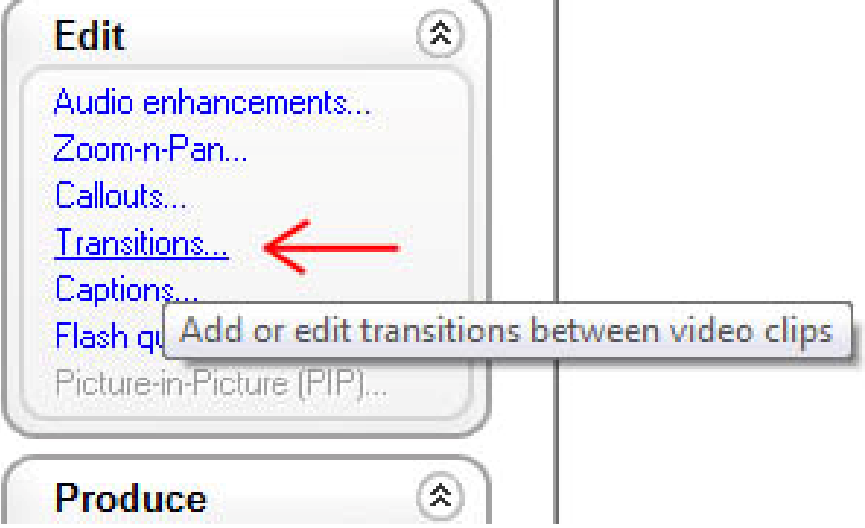

11º Al pulsar sobre el botón se nos abrirá la siguiente pantalla. Donde deberemos arrastrar la transición elegida al espacio que nos indica la imagen. Para darle uniformidad a todos los cursos utilizaremos el fundido a negro (**Fade through black**) o simplemente el fundido entre dos imágenes (**Fade**)

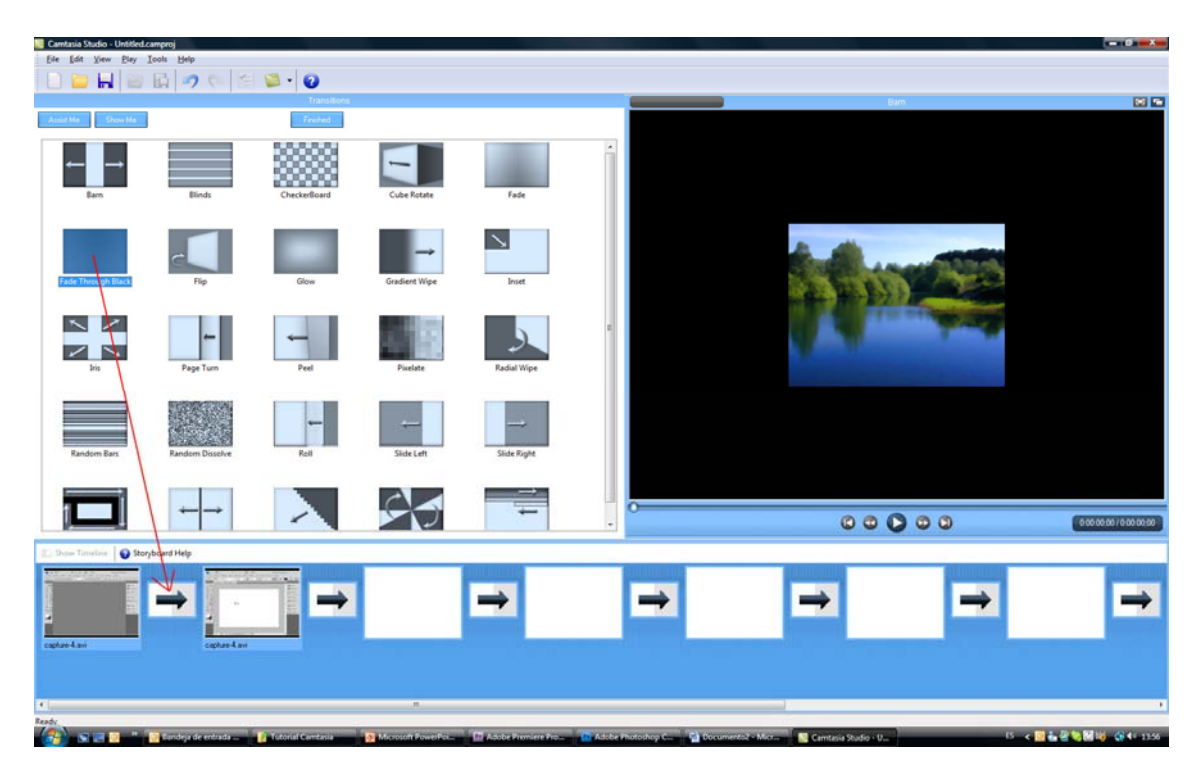

12º Las **Captions** son inserciones de texto dentro de la película.

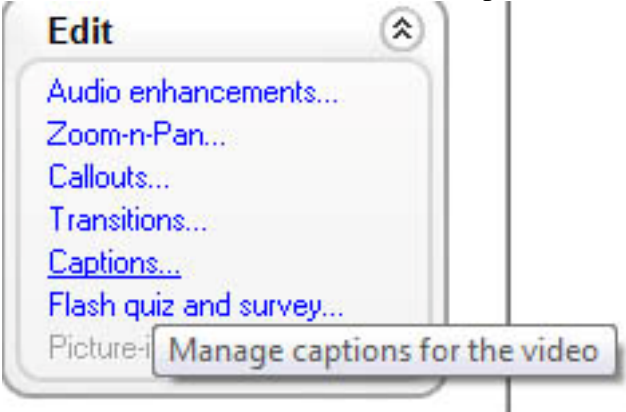

13º Como siempre, habrá que situarse en el punto de la línea de tiempo donde queramos insertar el texto, pulsaremos en el botón **Add** y escribiremos el texto deseado. Para que el texto se sitúe sobre la imagen deberemos tener accionado el botón **Overlay**

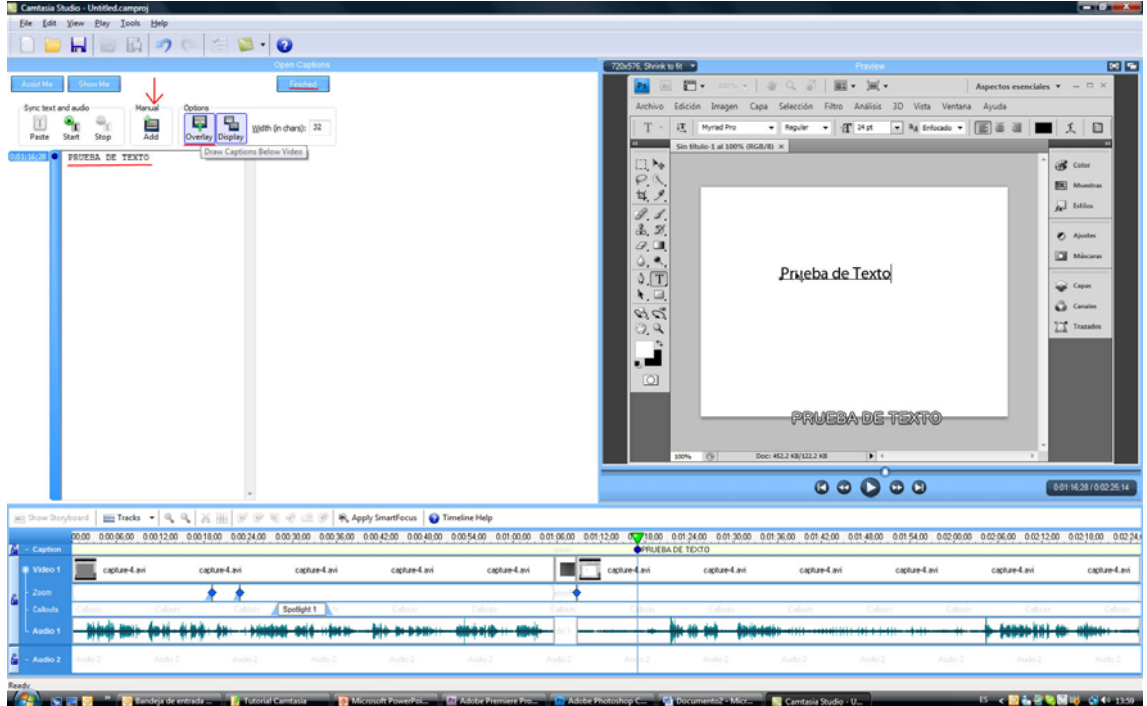

14º Para que el texto desaparezca deberemos añadir un nuevo texto, **pero vacío**, sin nada escrito.

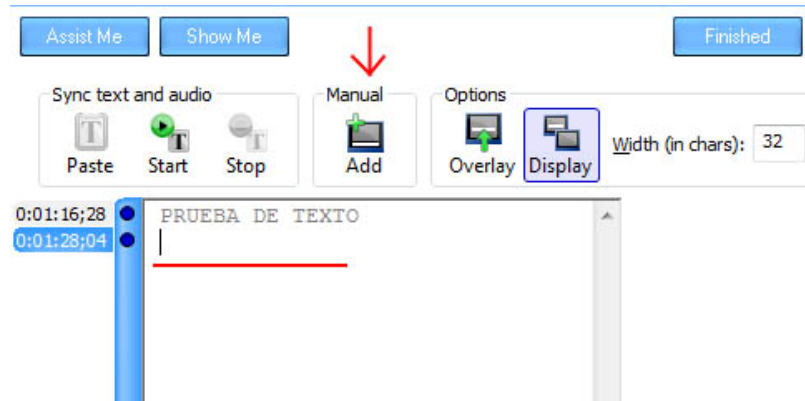

15º Cuando terminemos de hacer la edición del vídeo **deberemos grabar el proyecto**. Esto lo hacemos pulsando el icono representado con un disquette **Save Project**.

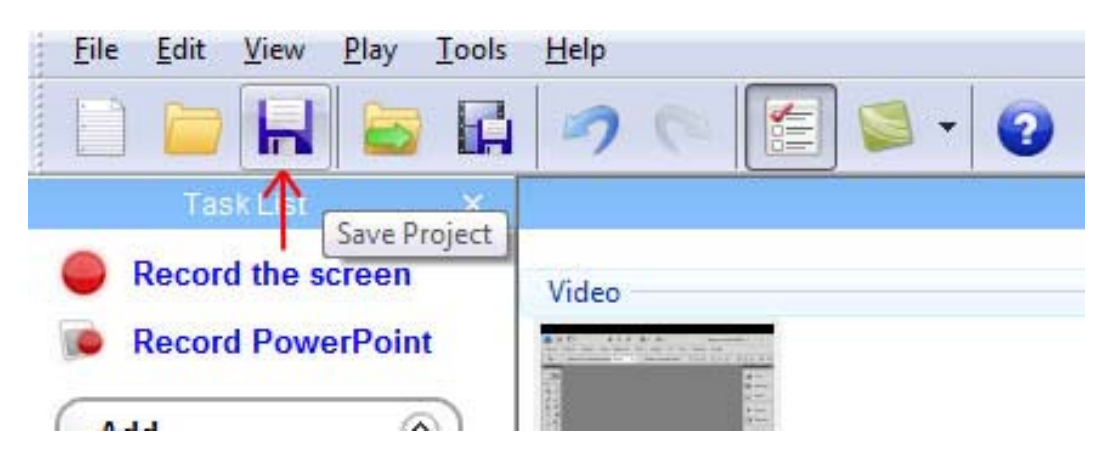

16º **Grabaremos el proyecto** en el lugar deseado con la extensión **\*.camproj**

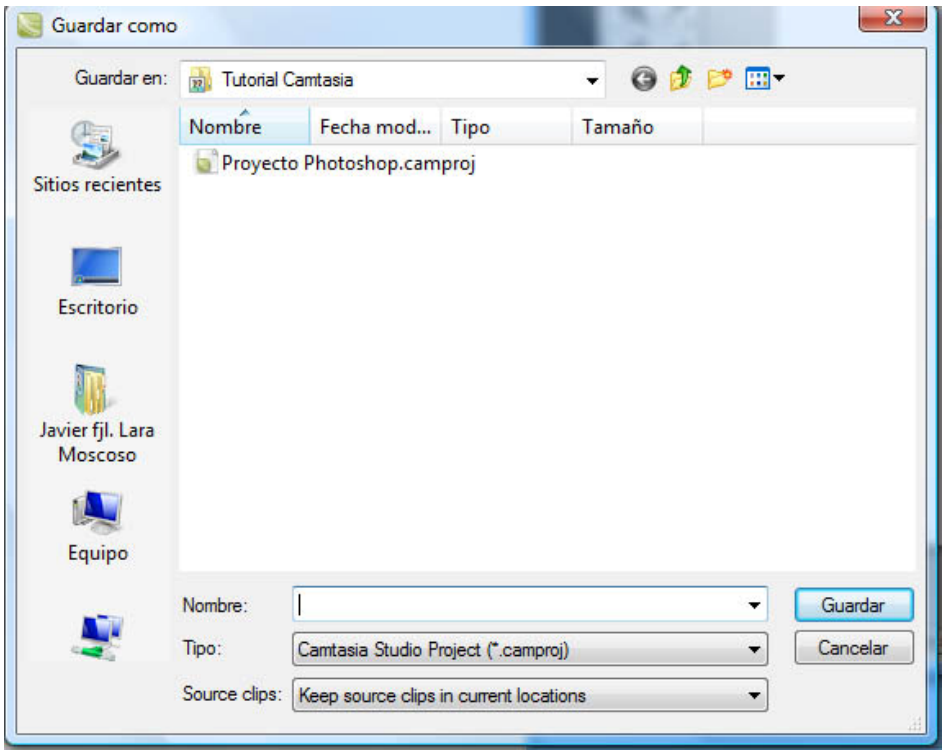

17º Una vez guardado el proyecto generaremos un archivo incluyendo los elementos que hemos añadido en la edición realizada, pulsando el botón **Produce video as…**

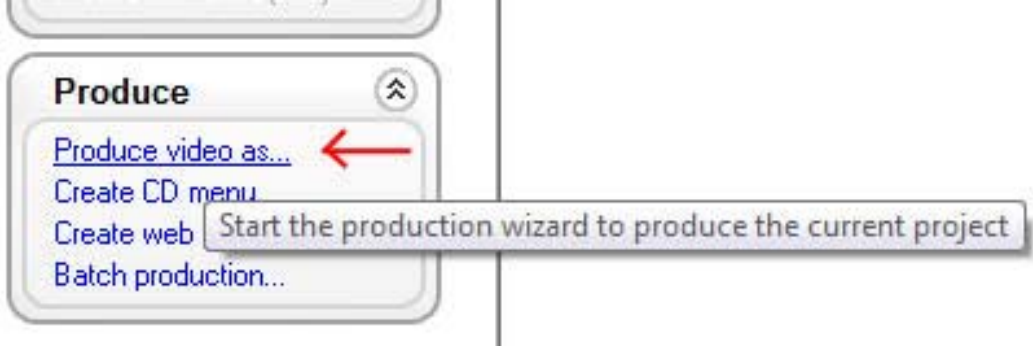

18º Deberemos ajustar los siguientes parámetros:

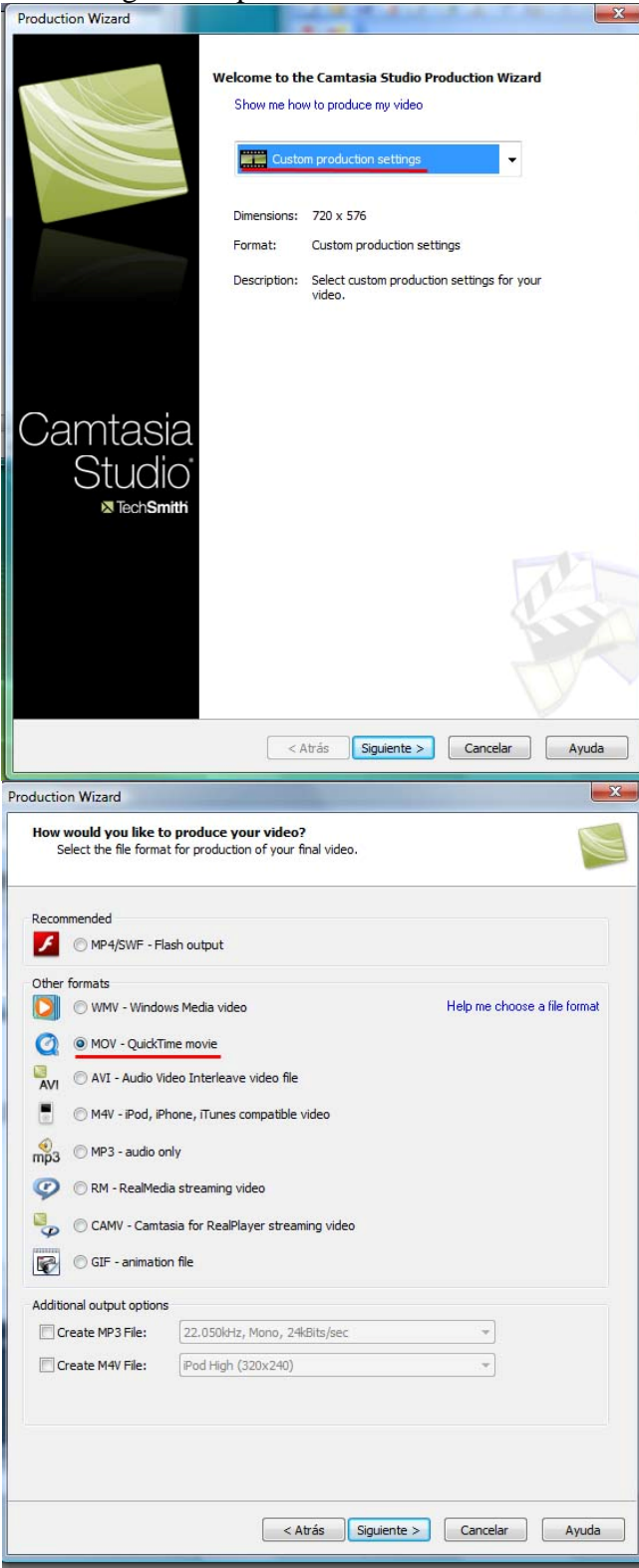

г

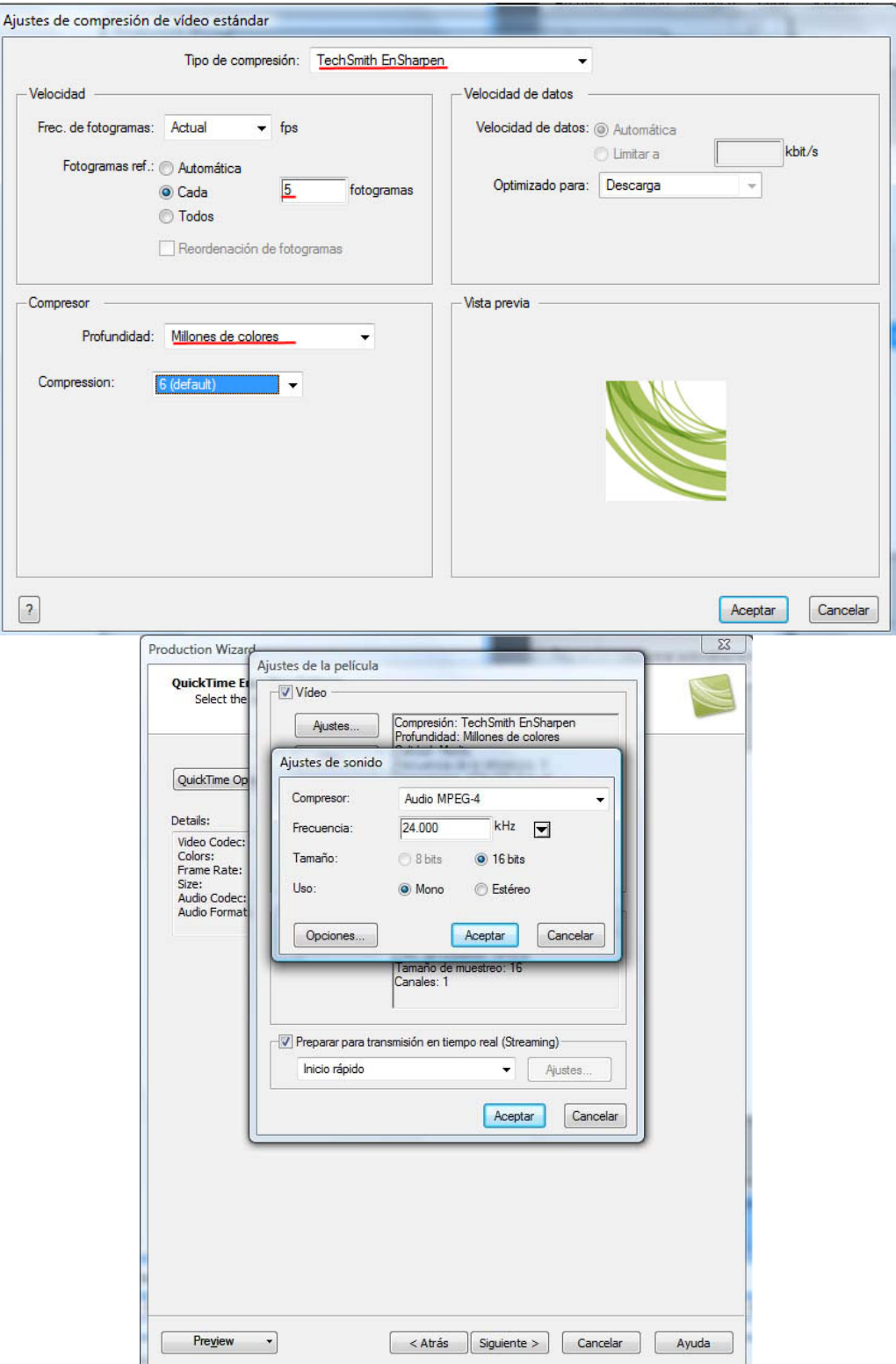

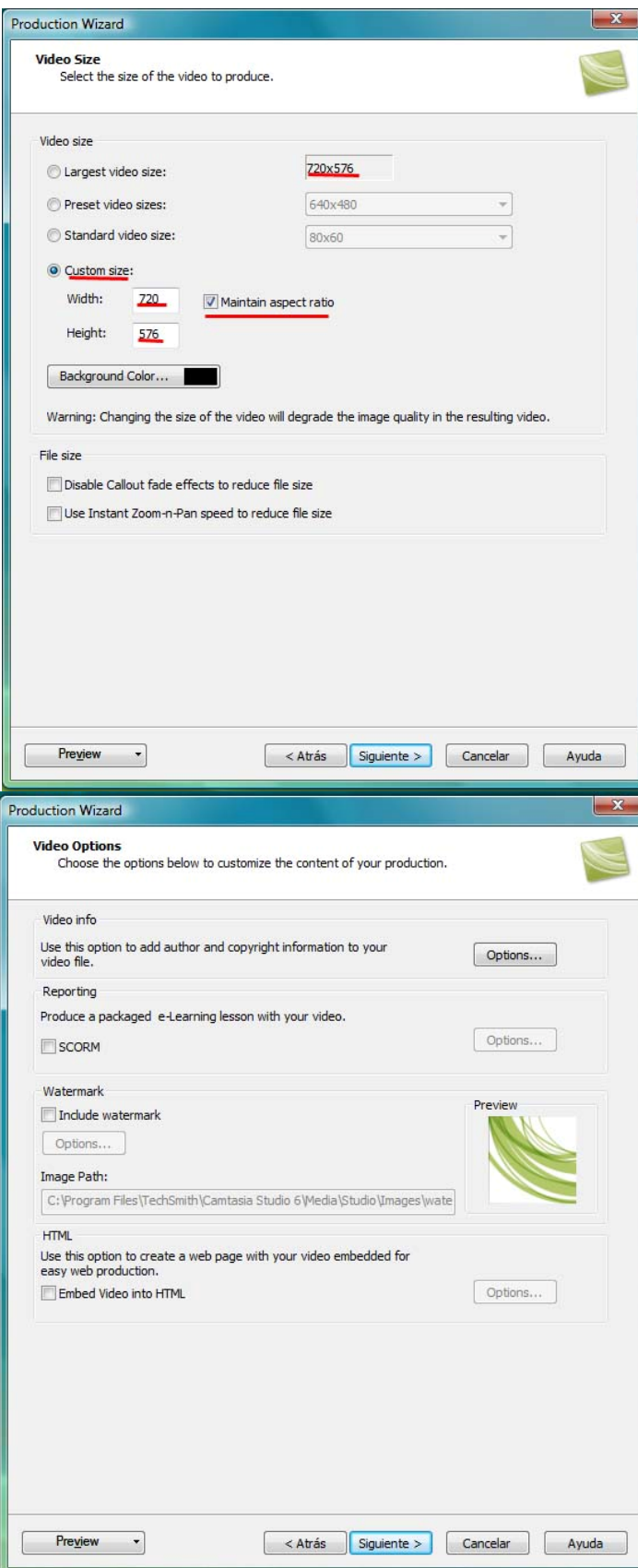

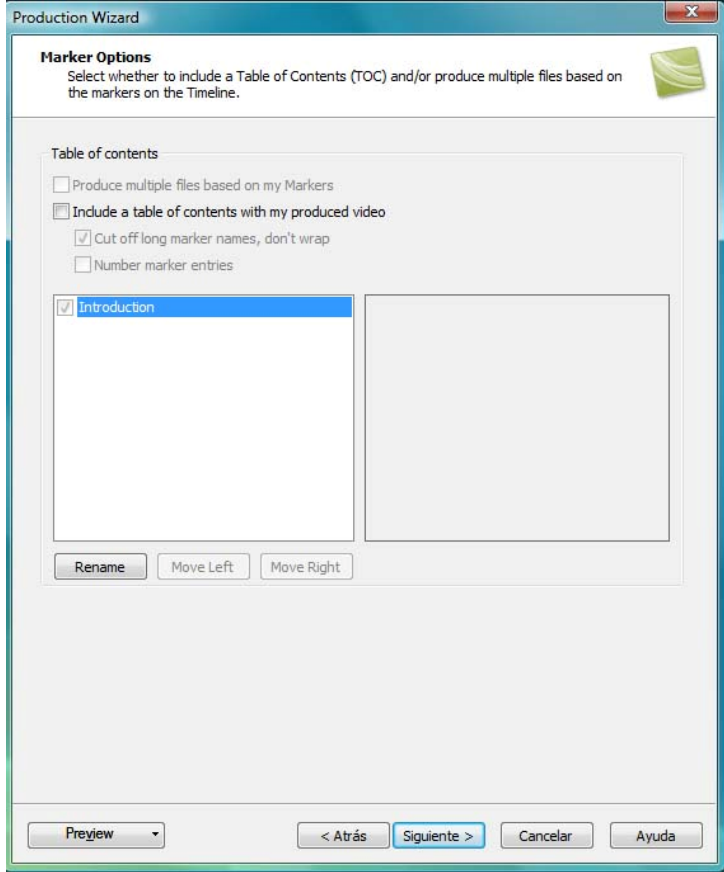

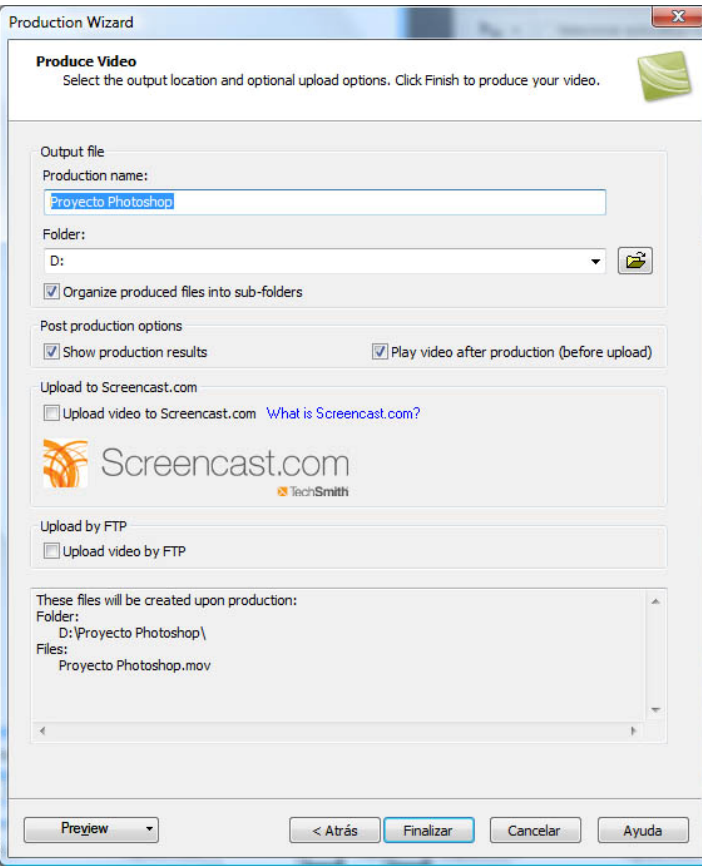

19º Después de pulsar **Finalizar** en la última pantalla comenzará un proceso de **codificación de vídeo** que tardará más o menos dependiendo del tamaño del vídeo.

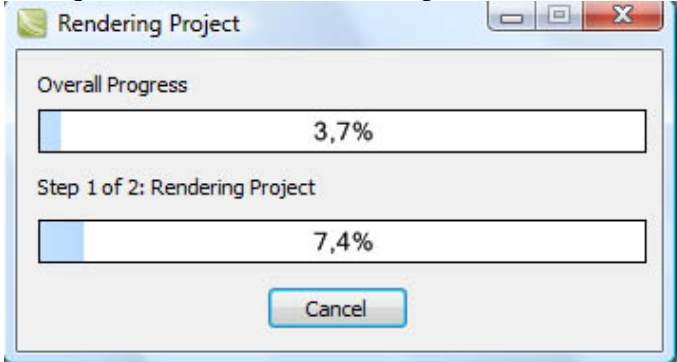

**NOTA**: Se deberán incluir los siguientes archivos:

- Archivos **AVI** originales (archivos capturados)
- Archivo de proyecto (con extensión **\*.camproj**)
- Archivos **MOV** codificados (archivos producidos después de la edición)